# **Quick Find dialog**

You can use a quick search to find an element by its name. A very simple and easy to use dialog is designed to perform a quick search. In this dialog, you just need to type a name of the element you are searching for and select, if it's a type, diagram, or element.

To open the Quick Find dialog, do one of the following

- On the toolbar of the Containment, Diagrams, Inheritance, or Model Extensions tab, click
- On the main menu, click Edit > Quick Find.
- Press Ctrl + Alt + F.
- On the main toolbar, click the arrow nearby the button and then select Quick Find.

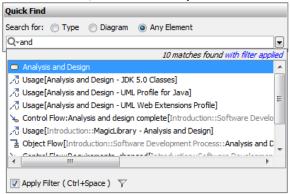

Search results are displayed in the drop-down list, which opens when you start typing the search phrase. Click the element you need in this list or correct the search query to perform a new search. The element will be selected in the Containment tree on the Model Browser as well as on the active diagram, if the element has symbols on the active diagram.

The following table provides descriptions of the **Quick Find** dialog elements.

| Dialo<br>g<br>eleme<br>nt<br>name<br>/image | Dialo<br>g<br>eleme<br>nt<br>type                 | Description                                                                                                    |
|---------------------------------------------|---------------------------------------------------|----------------------------------------------------------------------------------------------------|
| Searc<br>h for                              | Optio<br>ns<br>group                              | <ul> <li>Click <b>Type</b> to search only in types, that is, classes, interfaces, use cases, and others.</li> <li>Click <b>Diagram</b> to search only in diagrams.</li> <li>Click <b>Any Element</b> to search in all elements of your project.</li> </ul>                                                                                                    |
| Searc<br>h By<br>Name                       | Text<br>box<br>with<br>a<br>drop-<br>down<br>list | Type a phrase to search for in element names. See the search results in the drop-down list.  You may use wildcard characters (*,?) in your search phrase:  • "*" substitutes any range of characters. So if your search phrase is "*dd", all the elements containing "dd" in their names can be found. For example, "Address" and "ThreadDeath".  • "?" substitutes exactly one character. So if your search phrase is "?dd", only the elements with "dd" in their names starting from the second character can be found. For example, "Address". "ThreadDeath" cannot be found in this case, because it contains more than one character before the search phrase "dd".  Be sure the Match Text Anywhere command is unchecked when using wildcard characters! |

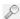

#### Menu button

Click the button and customize search options.

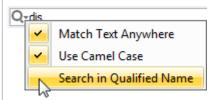

### **Match Text Anywhere**

- To search for matching phrase in any part of the element name, click the command to add the check mark.
- To explicitly search from the beginning of element name, click the command to remove the check mark.

### **Use Camel Case**

- To search for matching phrase typed in camel case, click the command to add the check mark.
- To search for matching phrase typed in regular case, click the command to remove the check mark.

You can use camel case as follows:

- Type only the first letters (either capitalized or not) of each word, for example, "and" or "AND" to find "Analysis and Design".
- Type skipping spacers, for example, "cv3" to find "CV-3".

  Perform partial search, for example, "ibd" to find SysML Internal Block diagram. Be sure the Match Text Anywhere command is checked!

## Search in Qualified Name

- To search for matching phrase in qualified names of elements, click the command to add the check mark.
- To search for matching phrase in element names only, click the command to remove the check mark.

### Apply Filter (Ctrl+ Spac e)

# box

Click to clear the check box, if you need to remove the search scope filter. If you clear the Apply Filter check-box once, your selection is remembered for the next

# Filter Optio ns

 $\nabla$ 

Menu button Click the button and customize search scope filter options. Be sure the **Apply Filter** check box is selected!

# **Hide Uncommon Elements**

To reduce the search results list by hiding uncommon elements, click the command to add the check mark. Elements, such as Interface, Association Class, Class, and Component, remain in the list.

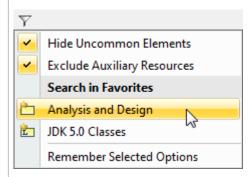

### **Exclude Auxiliary Resources**

To reduce the search results list by excluding elements contained in auxiliary resources, click the command to add the check mark. This option does not hide the following:

- UML datatypes (placed under MagicDraw Profile) and UML2 Metamodel (placed under UML Standard profile) only for UML project.
- UML2 Metamodel, SysML value types, and stereotypes for SysML project.
- Elements with <<ignoreAuxFilter>> stereotype applied and all its elements recursively. How to apply stereotype >>

# Search in Favorites

Select one or more favorite packages as the search scope. Be sure you have at least one package marked as favorite!

# Remember Selected Options

To make the **Quick Find** dialog remember the specified search scope filter options for the next time it opens, click the command to add the check mark.

The same scope filter settings appear in autocompletion lists and the element Selection dialog as well.